# Nastavenie základňovej stanice Gigaset A510 IP pomocou slúchadla Gigaset A510H

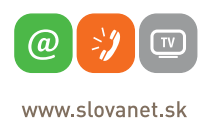

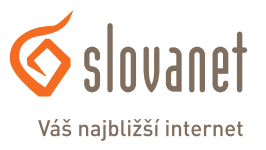

Volajte na našu zákaznícku linku: **02/208 28 208**

#### **Základné pojmy**

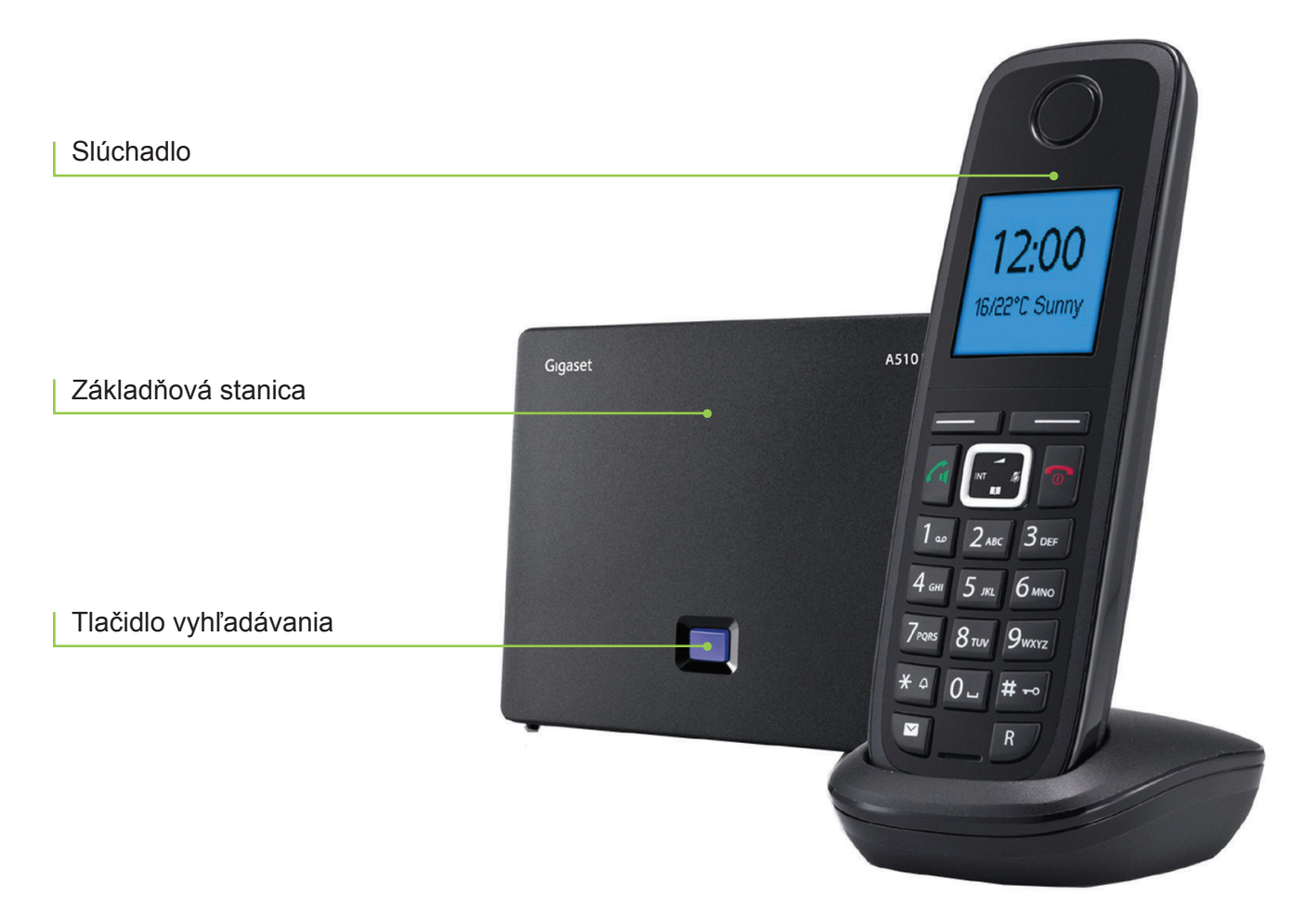

#### **Obsah**

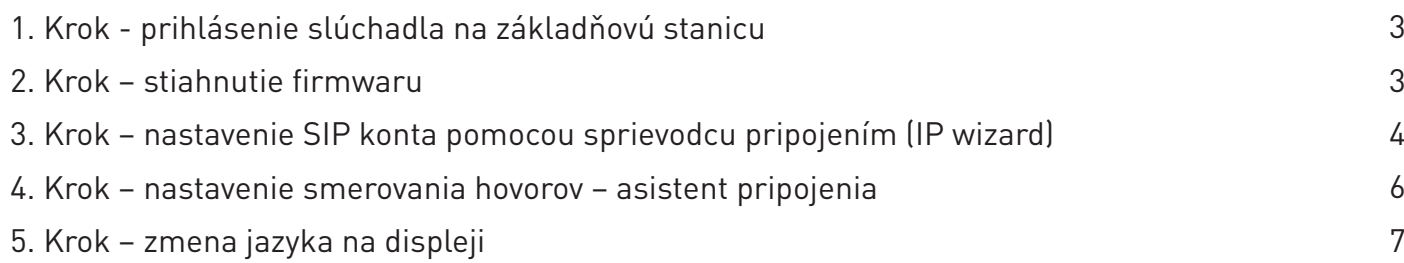

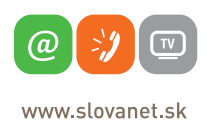

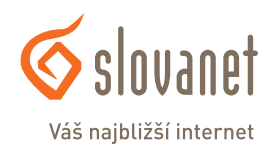

Po zapojení základňovej stanice do elektrickej siete a do routera (porty 1, 2, 3, 4 alebo LAN alebo Ethernet) zapnite slúchadlo a počkajte, pokiaľ sa neprihlási na základňovú stanicu.

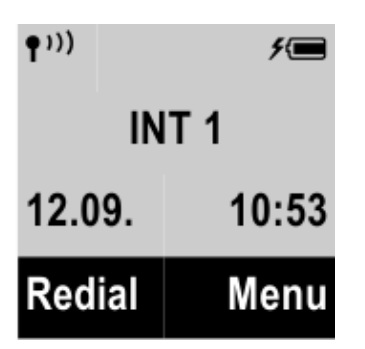

Správne prihlásenie slúchadla k základňovej stanici signalizuje na úvodnej obrazovke nápis **INT 1** a symbol  $\left( \frac{1}{2} \right)$ .

V prípade neprihlásenia slúchadla postupujte nasledovne:

## **Menub E** Settings | Registration | Register handset

- Alebo stlačte krátko prihlasovacie/vyhľadávacie tlačidlo na základňovej stanici.
- Zariadenie môže požadovať zadanie PIN kódu. Tento PIN je od výroby prednastavený ako 0000.

## **2. krok – stiahnutie firmwaru**

Po zapnutí slúchadla a jeho prihlásení na základňovú stanicu (pozri 1. krok) sa na displeji môže zobraziť nápis: "**New firmware available**". Dostupnosť nového firmwaru signalizuje aj blikajúci indikátor správ.

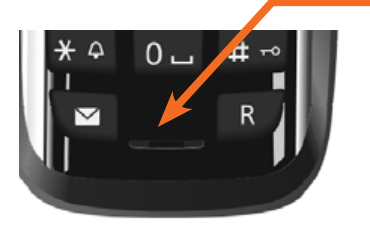

Pre stiahnutie nového firmwaru do zariadenia pokračujte stlačením indikátora správ. V nasledujúcom dialógovom okne sa zobrazí otázka: "**Start download?**" Potvrďte stlačením tlačidla **Yes**.

V prípade nezobrazenia/nestiahnutia firmwaru môžete jeho stiahnutie manuálne spustiť nasledujúcim postupom:

## **Menu ► Settings ► System ► Firmware update**

Počas sťahovania firmwaru sa na displeji zobrazí nápis "Firmw. update in progress ..." – je potrebné počkať na dokončenie tejto operácie.

V prípade, že sa po dokončení sťahovania firmwaru slúchadlo neprihlási na základňovú stanicu (na displeji bliká nápis Base), postupujte podľa kroku 1. Ak sa po stiahnutí firmwaru zobrazí nápis "No update required", firmware základňovej stanice je aktuálny a nie je potrebné jeho stiahnutie.

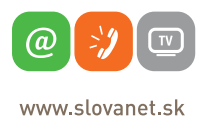

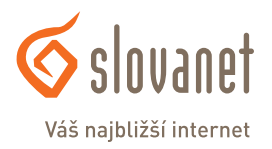

# **3. krok – nastavenie SIP konta pomocou sprievodcu pripojením (IP wizard)**

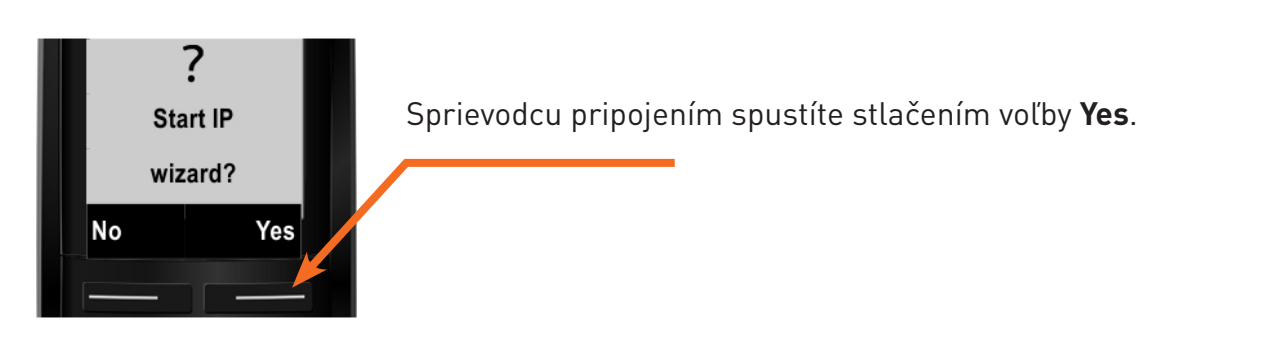

V prípade, že sa sprievodca pripojením nezobrazí po uplatnení predchádzajúcich krokov (krok 1, 2), alebo ak potrebujete dodatočne upraviť nastavenia SIP konta, môžete sprievodcu pripojením spustiť manuálne nasledujúcim postupom:

#### **Menu► Settings ► Telephony ► VoIP Wizard**

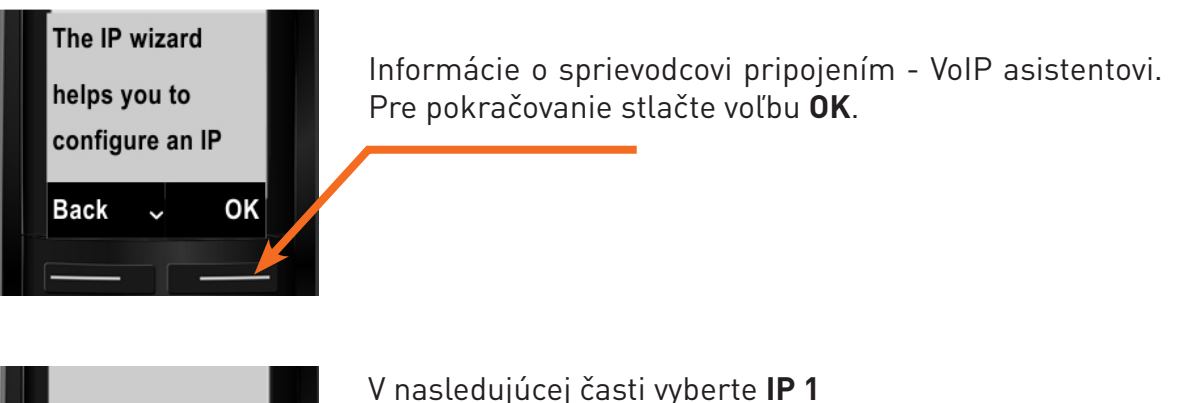

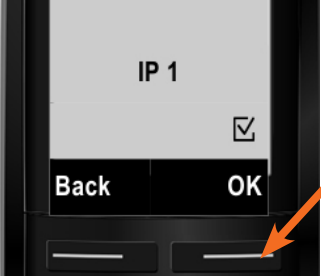

V nasledujúcej časti vyberte **IP 1** z ponúkaných konfigurovateľných spojení (IP 1 až IP 6). Výber potvrďte stlačením voľby **OK**.

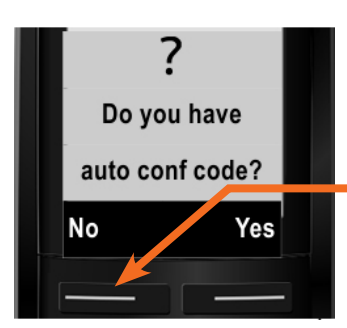

V nasledujúcom kroku zrušte automatickú konfiguráciu stlačením voľby **No**.

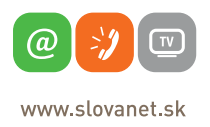

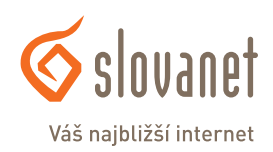

# **3. krok – nastavenie SIP konta pomocou sprievodcu pripojením (IP wizard)**

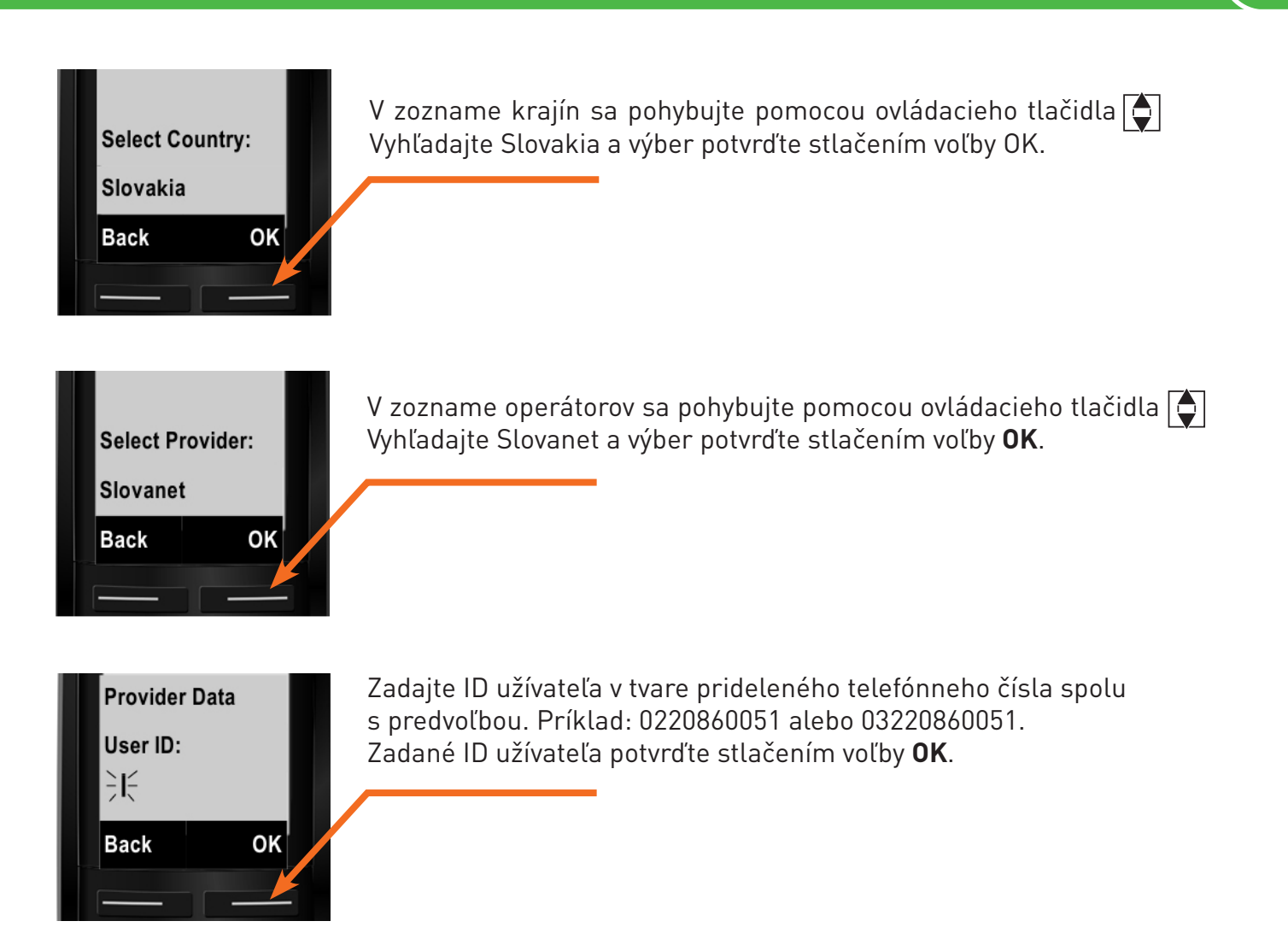

Poznámka: pre zmenu typu klávesnice, keď potrebujete zadať veľké písmeno alebo číslicu, stláčajte #. Klávesnica sa cyklicky mení: Abc > 123 > abc > Abc.

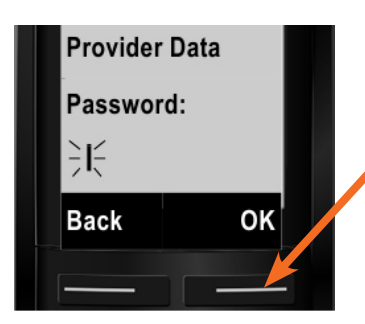

Zadajte heslo, ktoré vám bolo pridelené k telefónnemu číslu. Zadané heslo potvrďte stlačením voľby **OK**.

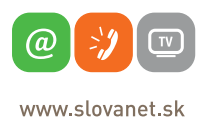

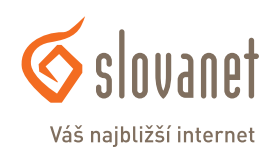

## **3. krok – nastavenie SIP konta pomocou sprievodcu pripojením (IP wizard)**

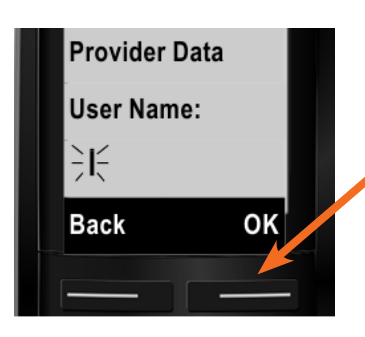

Zadajte užívateľské meno, ktoré je v tvare prideleného telefónneho čísla spolu s predvoľbou. Príklad: 0220860051 alebo 03220860051. Zadané užívateľské meno potvrďte stlačením voľby **OK**.

Po zadaní potrebných údajov sa telefón pokúsi prihlásiť u operátora. Po úspešnom prihlásení sa na displeji zobrazí hlásenie "**IP account is registered**". Následne sa spustí asistent pripojenia (krok 4).

V prípade neúspešného prihlásenia u operátora sa na displeji zobrazí hlásenie "Registration at provider failed". V takomto prípade opätovne spustite VoIP asistenta (krok 3) a skontrolujte prihlasovacie údaje. Pri zadávaní hesla je nutné dodržiavať veľkosť znakov.

## **4. krok – nastavenie smerovania hovorov – asistent pripojenia**

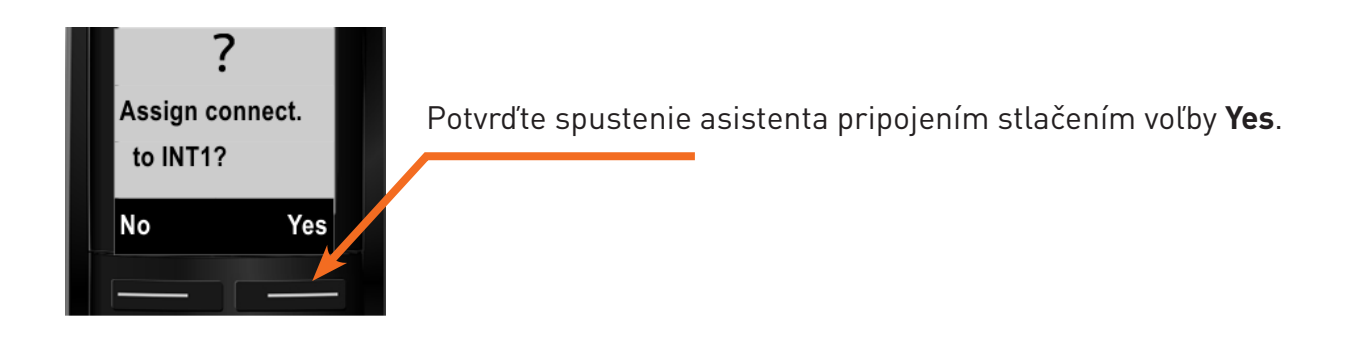

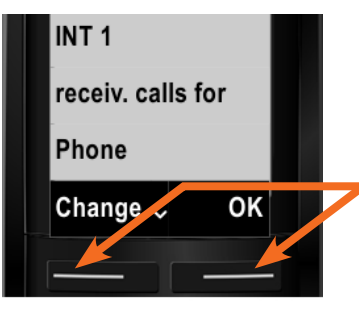

Na displeji sa musí zobraziť hlásenie "INT 1 receiv. calls for Phone IP 1 Gigaset". Použite ovládacie tlač.  $\boxed{\nabla}$  pre prečítanie celého hlásenia. V prípade, že sa v hlásení nenachádza položka IP 1, zvoľte tlačidlo **Change** a pokračujte v návode na ďalší obrázok.

V opačnom prípade môžete pokračovať stlačením voľby **Yes** a ďalší obrázok návodu preskočte.

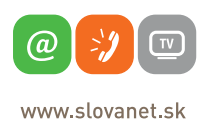

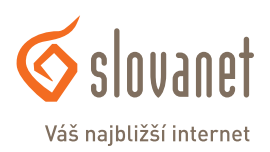

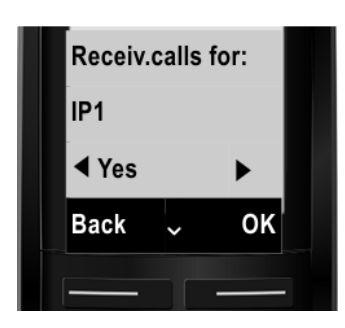

Po stlačení voľby Change použite ovládacie tlač. $\lceil\bigcirc\rfloor$ , aby ste nastavili funkciu "Receiv. calls for:" na **IP1**. Následne pomocou ovládacieho tlač. zvoľte možnosť **Yes**. Nastavenie potvrďte stlačením voľby **OK**.

Skontrolujte hlásenie na displeji (pozri predchádzajúci obrázok) a pokračujte stlačením voľby **OK**.

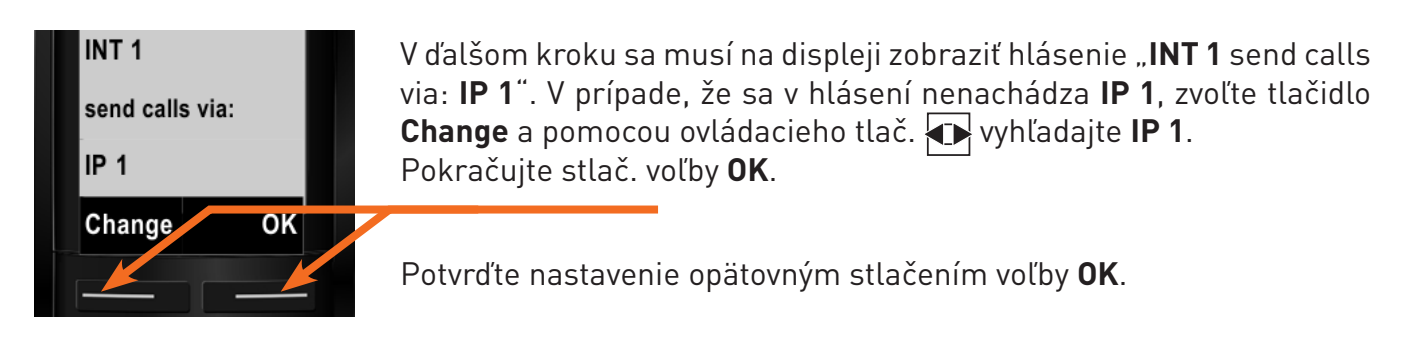

Po správnom nastavení a potvrdení nastavení smerovania sa zobrazí hlásenie "**Connec. assign. completed**".

Ak nefungujú odchádzajúce alebo prichádzajúce hovory, skúste opätovne nastaviť smerovania hovorov zopakovaním procesu konfigurácie telefónu pomocou sprievodcu pripojením (krok 3).

## **5. krok – zmena jazyka na displeji**

Pre zmenu jazyka z anglického na český (slovenský nie je k dispozícii) stlačte na úvodnej obrazovke postupne tieto možnosti:

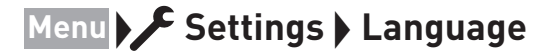

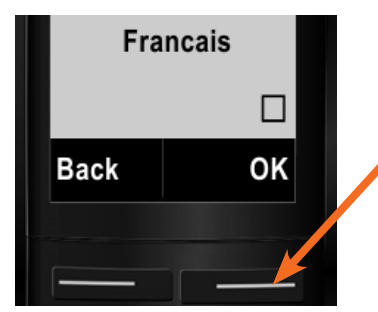

Pomocou ovládacieho tlačidla $\left| \right\rangle$  vyberte požadovaný jazyk. Výber jazyka potvrďte stlačením možnosti **OK**.

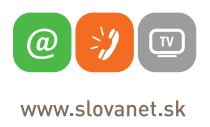

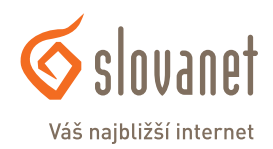